## **PIM Checklist**

- ▶ Turn TV on upper right side of the monitor or use remote, point to the top right of the monitor (Please be patient TV does not turn on immediately).
- On your TV remote select SOURCE, scroll to PIM and select it (PIM is a builtin computer tied to a district server).
- Turn on wireless keyboard, at Ctl/Alt/ Del prompt enter your LOGIN information.
- ▶ PIM is now on the desktop and in OVERLAY mode.
- Use pen tool or finger for OVERLAY functions, tap firmly. To RIGHT CLICK hold pen down.
- OVERLAY is multi-touch, more than one person may use it at a time.
- Touch OVERLAY keyboard is located at the bottom screen menu, it has all keyboard functions, resize it by clicking and dragging bottom right corner (takes practice).

- ▶ In OVERLAY mode you may use SmartBoard and ACTIVInspire, select ICON from desktop.
- ▶ In OVERLAY mode you may access Docs, PDFs, PowerPoints, Internet from the desktop or in *All Programs* (PIM is synced to your laptop)
- Access to district E-Mail is through BUSD Web site portal.
- ▶ Save items to H:Drive or a flashdrive, not on desktop, items are lost after log out (Please remember PIM is tied to a district server but has limited storage space of its own).
- ▶ Power down TV from remote, PIM power on monitor, or use the start/shutdown menu.
- ▶ Power off wireless keyboard.

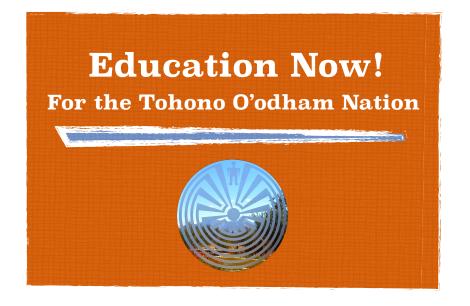

## **PIM Checklist**

- ➤ Turn TV on upper right side of the monitor or use remote, point to the top right of the monitor (Please be patient TV does not turn on immediately).
- On your TV remote select SOURCE, scroll to PIM and select it (PIM is a builtin computer tied to a district server).
- Turn on wireless keyboard, at Ctl/Alt/ Del prompt enter your LOGIN information.
- PIM is now on the desktop and in OVERLAY mode.
- Use pen tool or finger for OVERLAY functions, tap firmly. To RIGHT CLICK hold pen down.
- OVERLAY is multi-touch, more than one person may use it at a time.
- Touch OVERLAY keyboard is located at the bottom screen menu, it has all keyboard functions, resize it by clicking and dragging bottom right corner (takes practice).

- ▶ In OVERLAY mode you may use SmartBoard and ACTIVInspire, select ICON from desktop.
- ▶ In OVERLAY mode you may access Docs, PDFs, PowerPoints, Internet from the desktop or in *All Programs* (PIM is synced to your laptop)
- Access to district E-Mail is through BUSD Web site portal.
- ▶ Save items to H:Drive or a flashdrive, not on desktop, items are lost after log out (Please remember PIM is tied to a district server but has limited storage space of its own).
- ▶ Power down TV from remote, PIM power on monitor, or use the start/shutdown menu.
- ▶ Power off wireless keyboard.

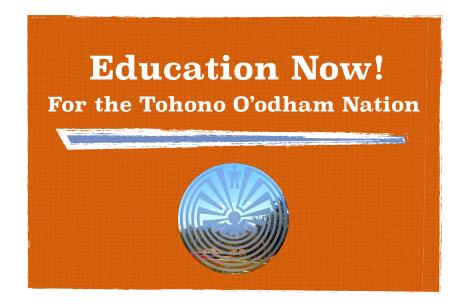